Deutschland de

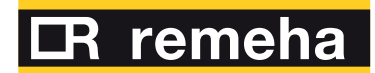

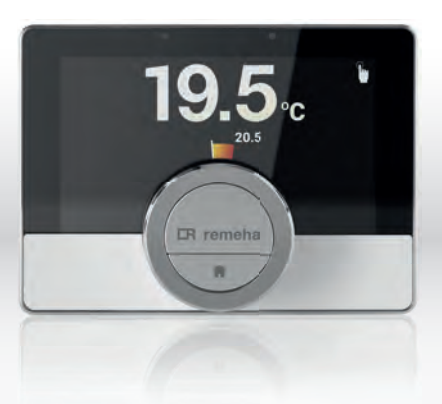

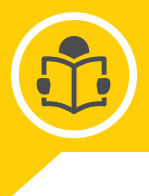

Montage & Einrichtung für smarte Heizungssteuerung

Digitaler Uhrenthermostat

eTwist

## Inhaltsverzeichnis

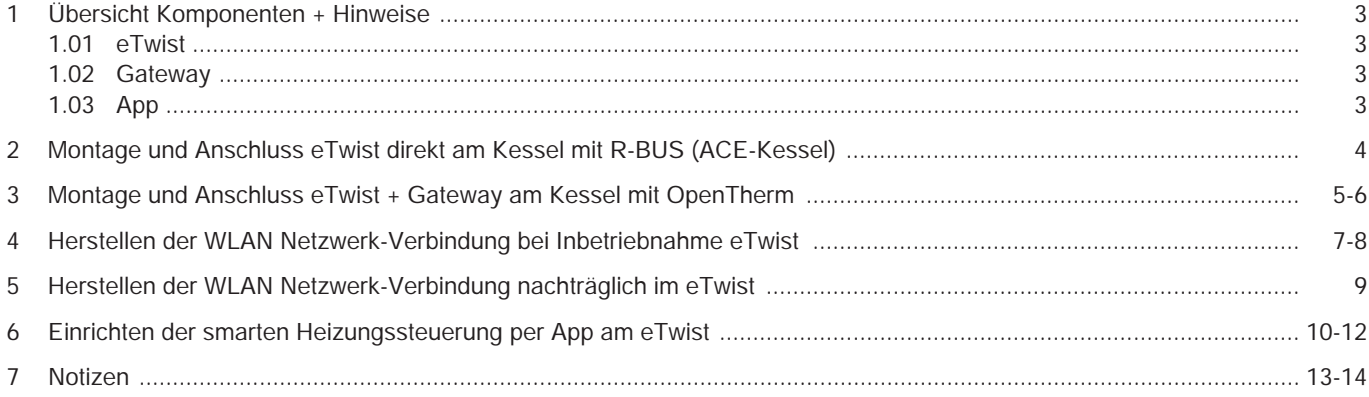

1. Übersicht Komponenten + Hinweise

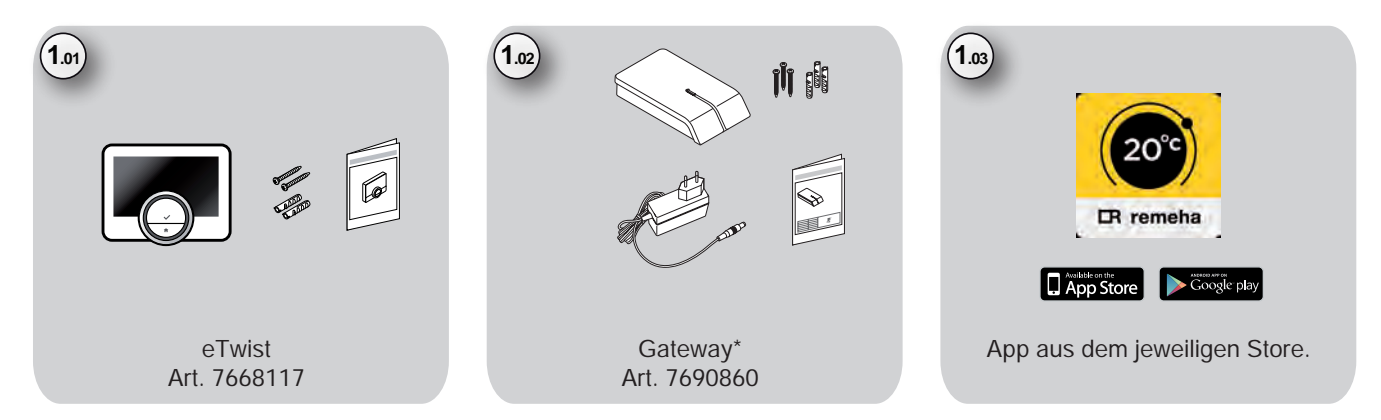

\*Das Gateway wird nur erforderlich, wenn eine Verbindung zwischen dem eTwist (R-BUS) und einem Kessel mit OpenTherm-Anschluss (OT) hergestellt werden soll. Anwendungsfall: Quinta, Avanta, Tzerra und Calenta Easy

 Für die Verbindung mit einem Kessel incl. Ace-Control ist das Gateway nicht erforderlich. Anwendungsfall: Tzerra Ace, Calenta Ace, Quinta Ace usw..

Achten Sie bei der Montage darauf, dass der eTwist sich im Sendebereich des WLAN-Routers befindet. Der Empfang am Montageort kann mittels  $\Box$  annähernd ermittelt werden.

li.

Um einen stabilen Betrieb zu gewährleisten, wird eine Signalstärke von mindestens  $\sum$  empfohlen. Bei geringerer Signalstärke sollte die Position von eTwist oder Router optimiert bzw. der Einsatz eines WLAN-Repeaters in Erwägung gezogen werden.

2. Montage und Anschluss eTwist direkt am Kessel mit R-BUS (ACE-Kessel)

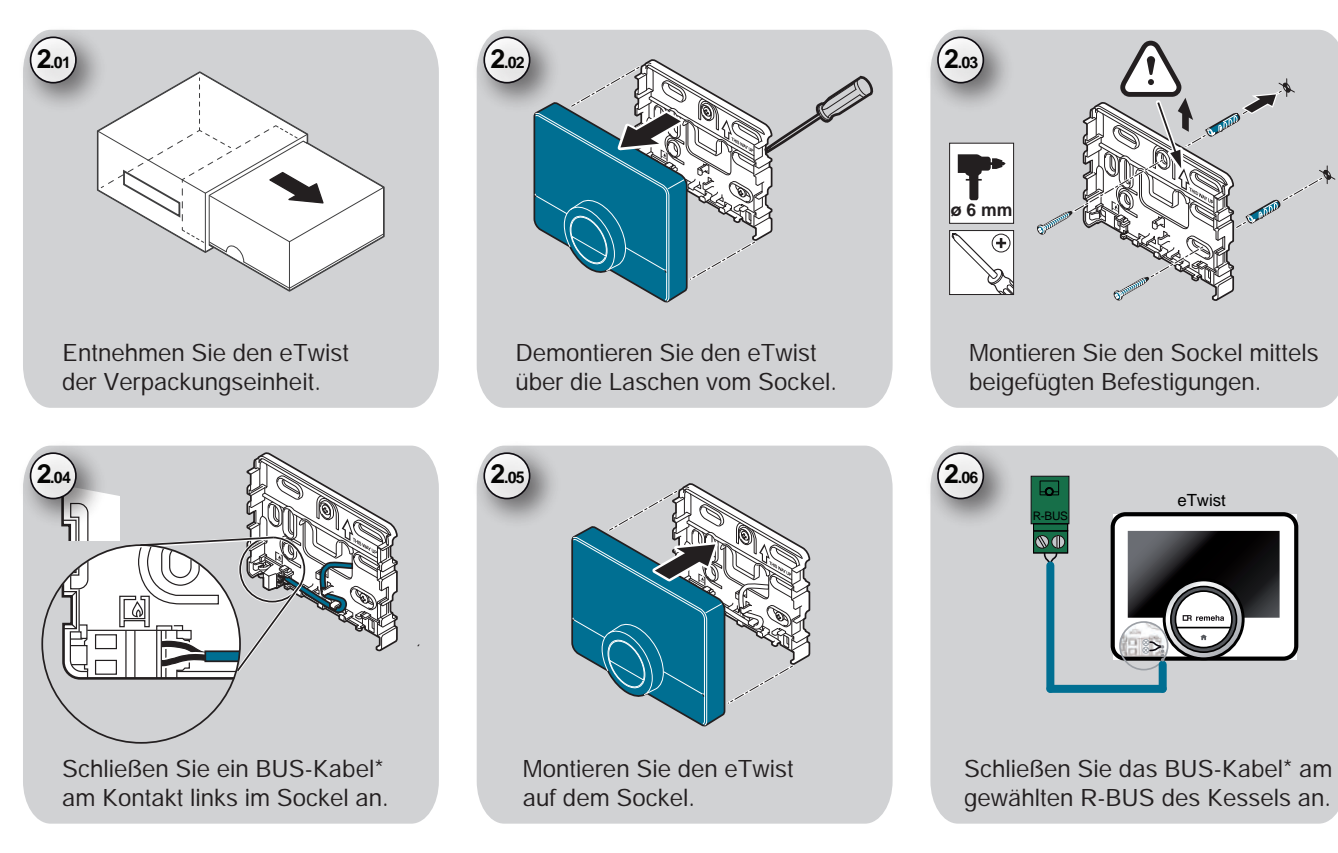

\* Verbindung: 2-Draht geschirmt (keine Polung) Ø/Querschnitt: min. 0,6mm/0,28mm²

3. Montage und Anschluss eTwist am Kessel mit OpenTherm (Avanta, Quinta, Tzerra, Calenta Easy)

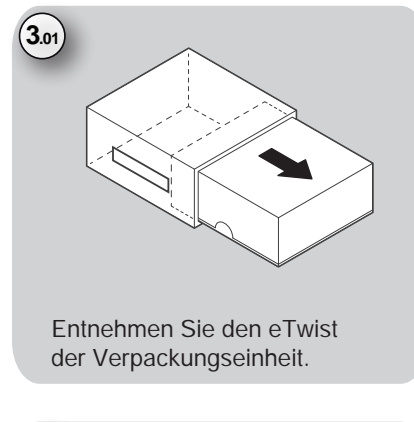

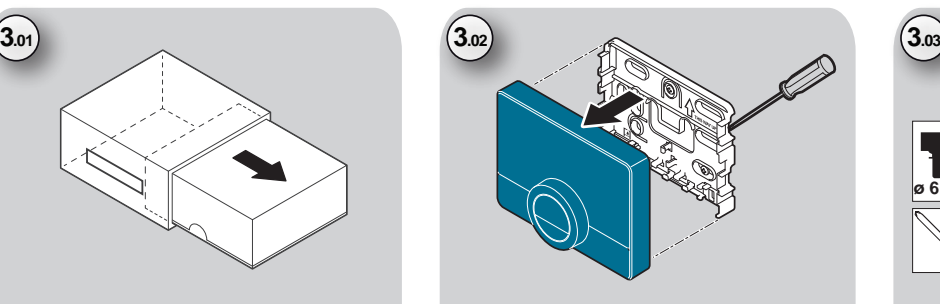

Demontieren Sie den eTwist über die Laschen vom Sockel.

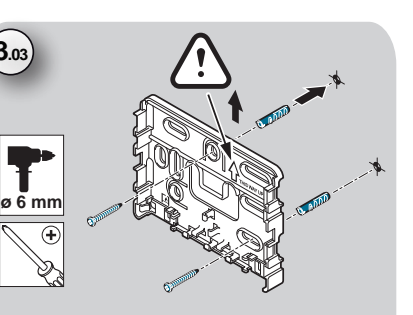

Montieren Sie den Sockel mittels beigefügten Befestigungen.

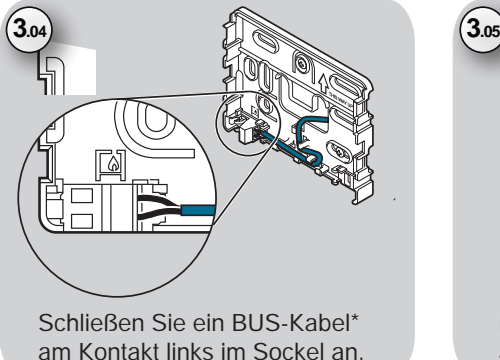

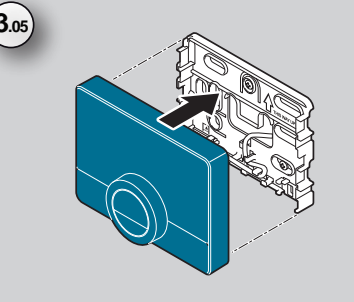

Montieren Sie den eTwist auf dem Sockel.

\* Verbindung: 2-Draht geschirmt (keine Polung) Ø/Querschnitt: min. 0,6mm/0,28mm²

3. Montage und Anschluss Gateway am Kessel mit OpenTherm (Avanta, Quinta, Tzerra, Calenta Easy)

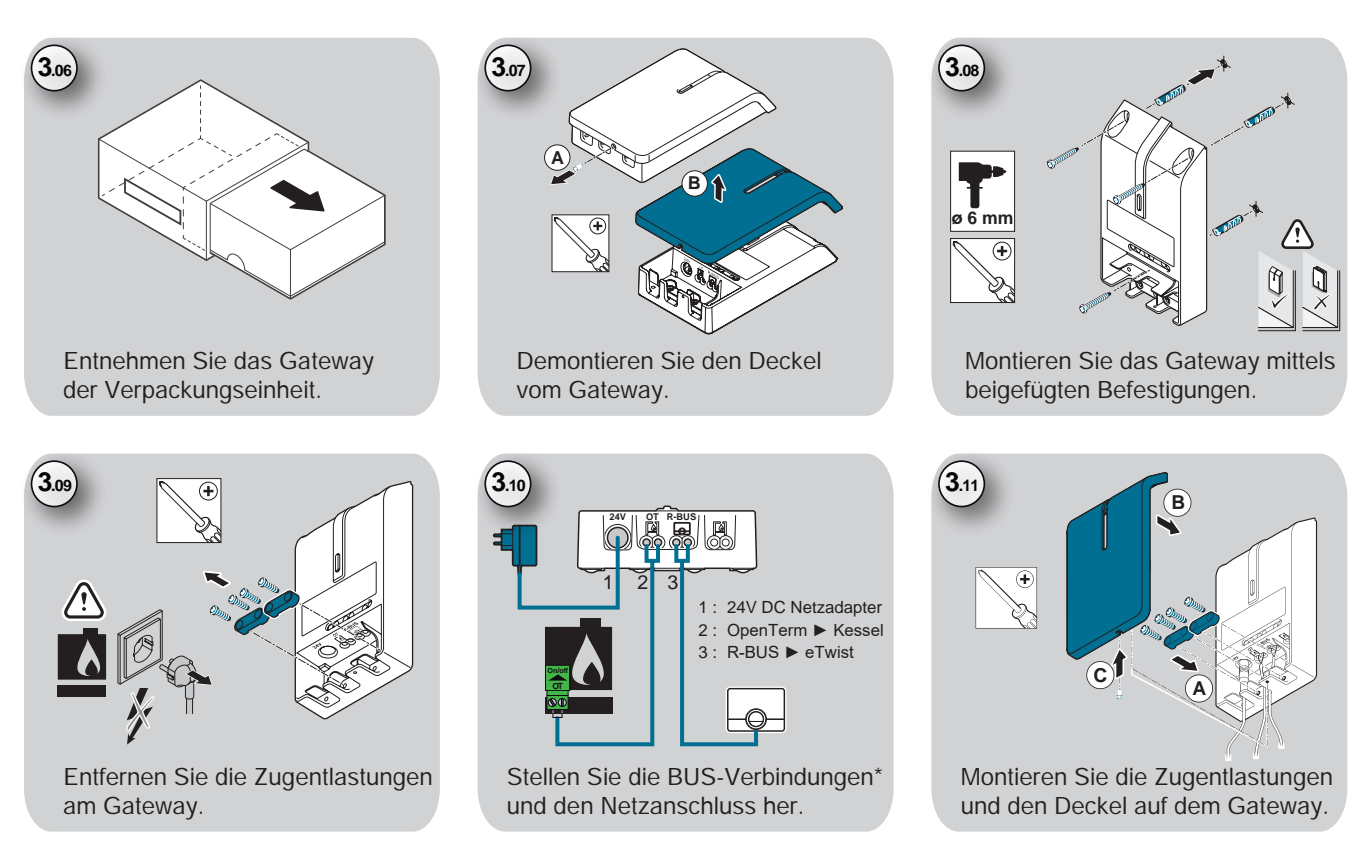

4. Herstellen der WLAN Netzwerk-Verbindung bei Inbetriebnahme eTwist\*

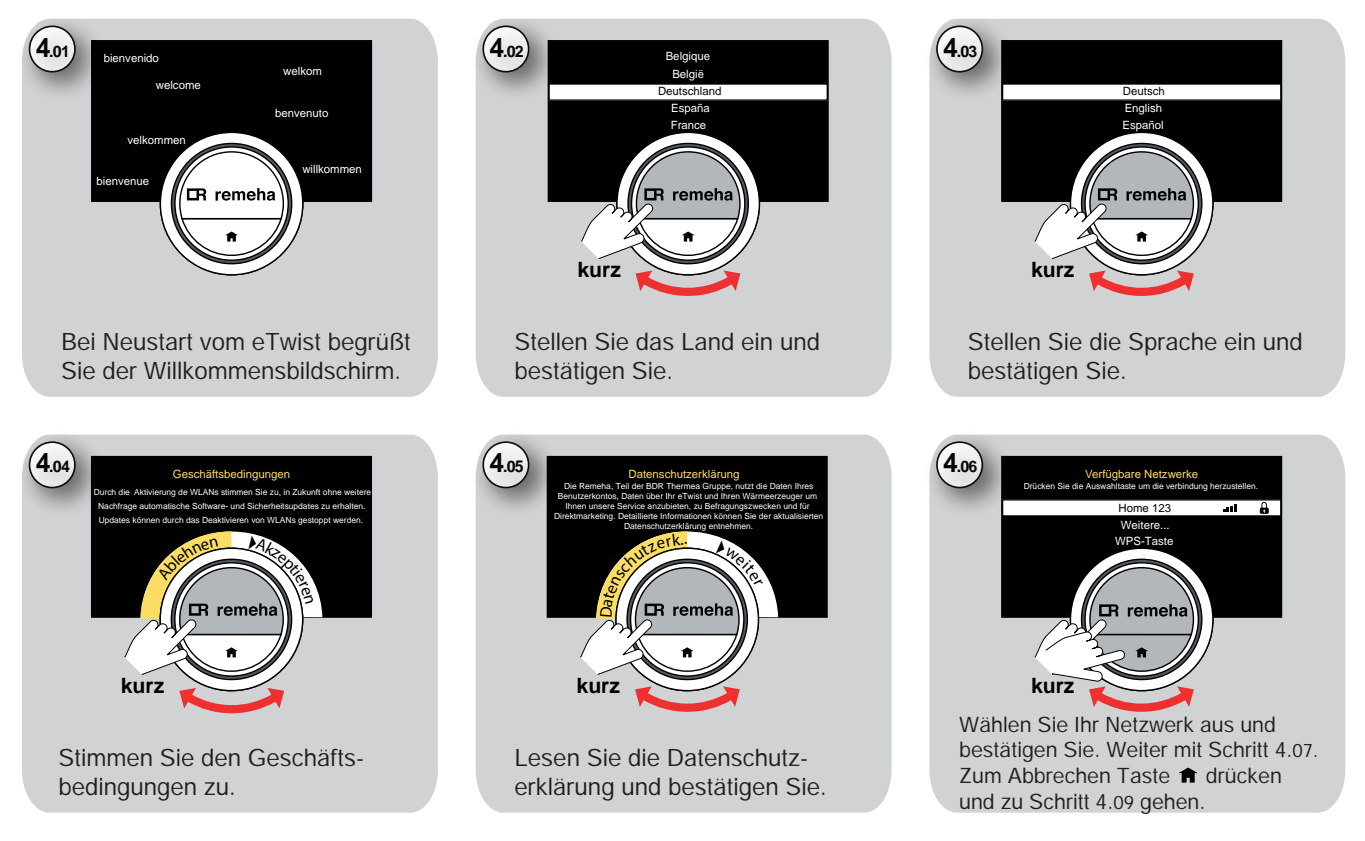

\*Parametereinstellungen auf Basis eTwist Softwareversion: 1.53.2

4. Herstellen der WLAN Netzwerk-Verbindung bei Inbetriebnahme eTwist\*

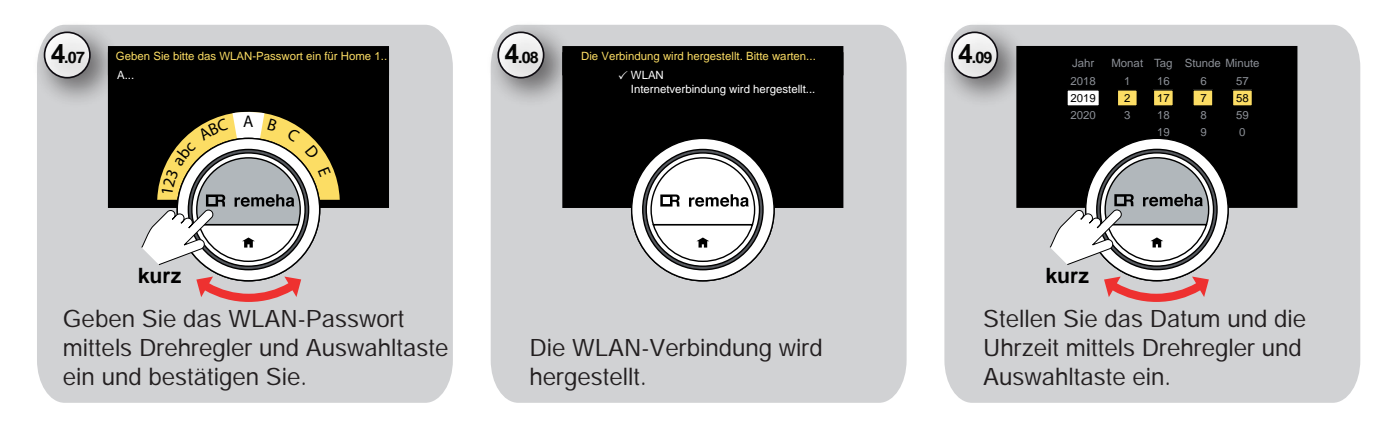

5. Herstellen der WLAN Netzwerk-Verbindung nachträglich im eTwist\*

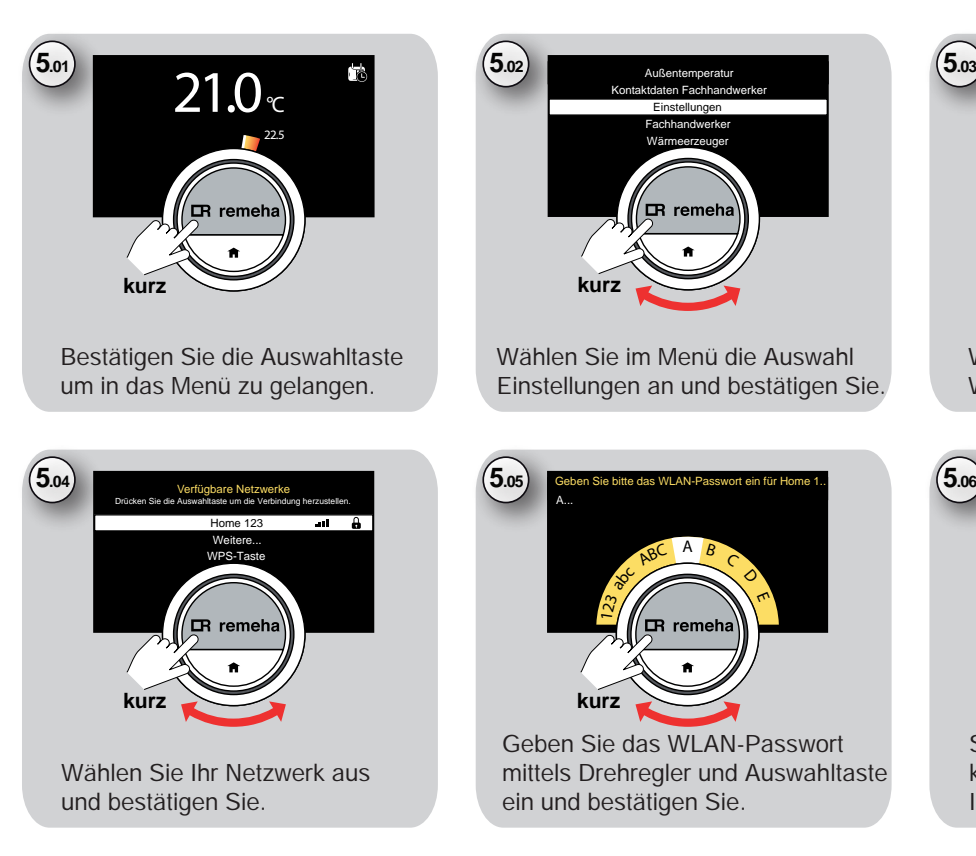

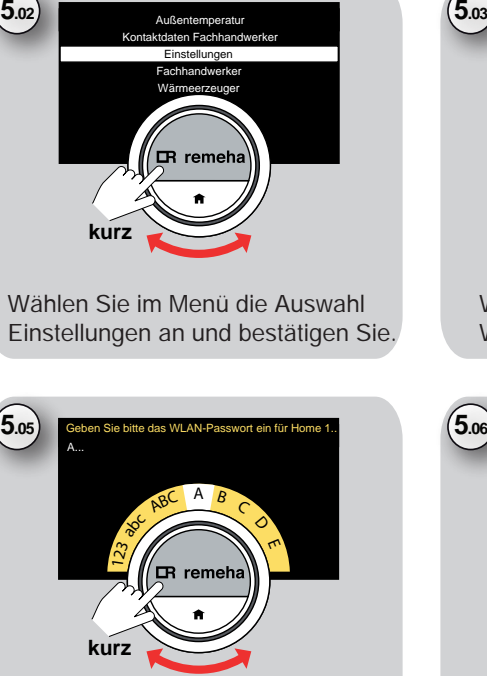

Geben Sie das WLAN-Passwort mittels Drehregler und Auswahltaste ein und bestätigen Sie.

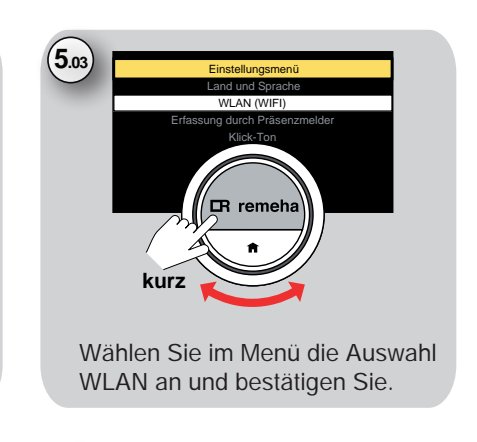

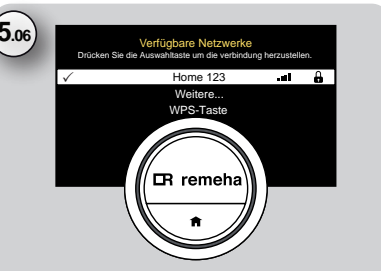

Sofern Sie das WLAN-Passwort korrekt eingegeben haben, wird Ihnen die Verbindung bestätigt.

\* Parametereinstellungen auf Basis eTwist Softwareversion: 1.53.2

## 6. Einrichten der smarten Heizungssteuerung per App am eTwist\*

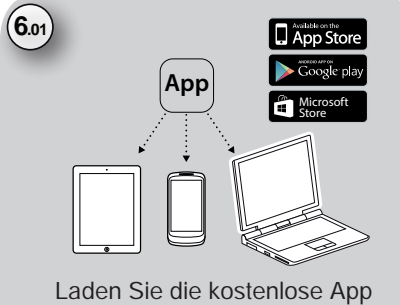

aus dem jeweiligen Store mittels Suchbegriff "eTwist".

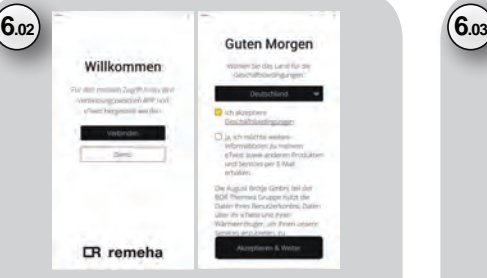

Der eTwist muss sich in Reichweite befinden. Starten Sie die App und befolgen Sie den Anweisungen.

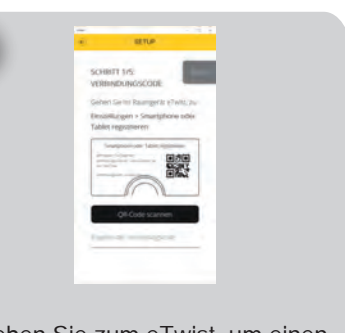

Gehen Sie zum eTwist, um einen Code zu generieren.

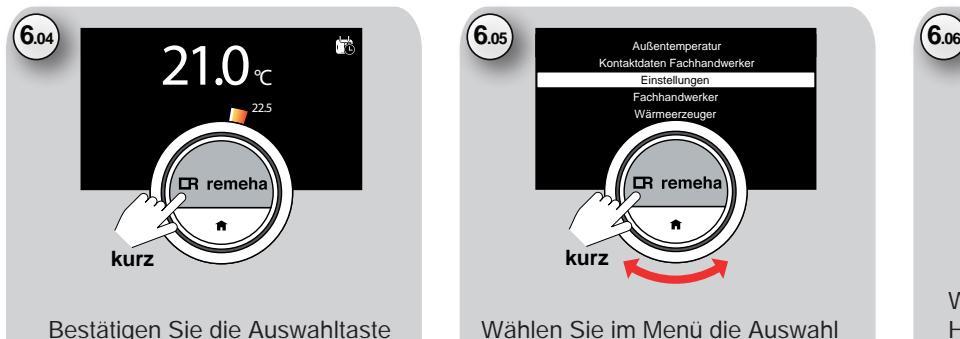

um in das Menü zu gelangen.

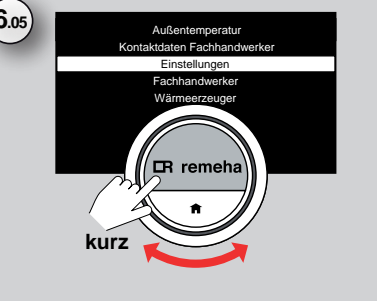

Wählen Sie im Menü die Auswahl Einstellungen an und bestätigen Sie.

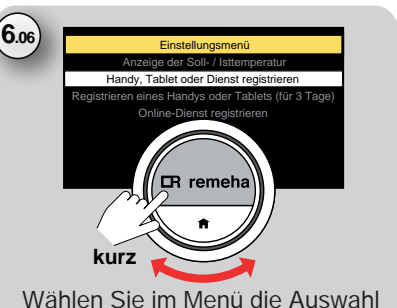

Handy, Tablet oder Dienst registrieren an und bestätigen Sie.

\* Parametereinstellungen auf Basis eTwist Softwareversion: 1.53.2

6. Einrichten der smarten Heizungssteuerung per App am eTwist\*

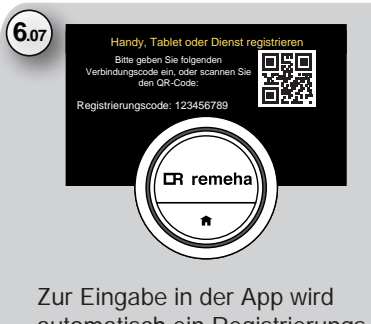

automatisch ein Registrierungscode/QR-Code erzeugt.

| SCHEITI 4/5<br>BENUTZERDATEN | SCHRITT S/S' ADRESSE                     |  |
|------------------------------|------------------------------------------|--|
| Seniutzentioten einigeben    | liensztzeintialen einigelben<br>$2 - 22$ |  |
| p Rota<br>D'éléry            |                                          |  |
|                              |                                          |  |
| <b>Post Ave</b>              |                                          |  |
| Concertation and indire      | <b>Joy Ascredaryd</b>                    |  |
|                              |                                          |  |
|                              |                                          |  |

Zur weiteren Einrichtung folgen Sie den einzelnen Schritten und drücken auf "weiter".

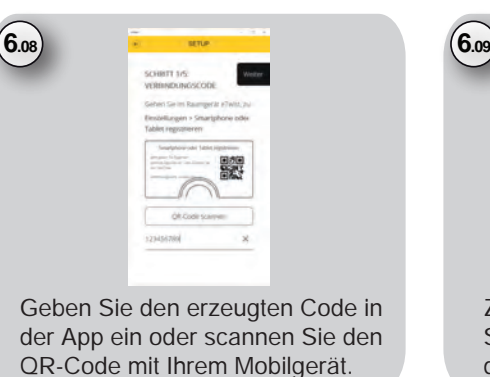

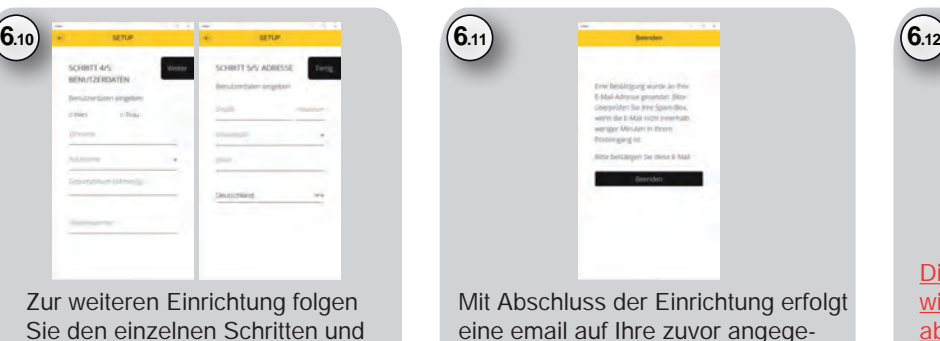

bene Mailadresse zur Aktivierung.

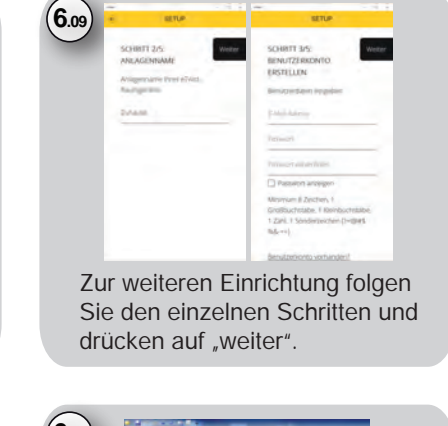

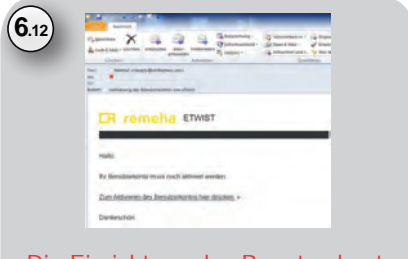

Die Einrichtung des Benutzerkontos wird erst mit Bestätigung der email abgeschlossen. Bitte prüfen Sie ggf. Ihren Spam-Ordner.

\* Parametereinstellungen auf Basis eTwist Softwareversion: 1.53.2

6. Einrichten der smarten Heizungssteuerung per App am eTwist

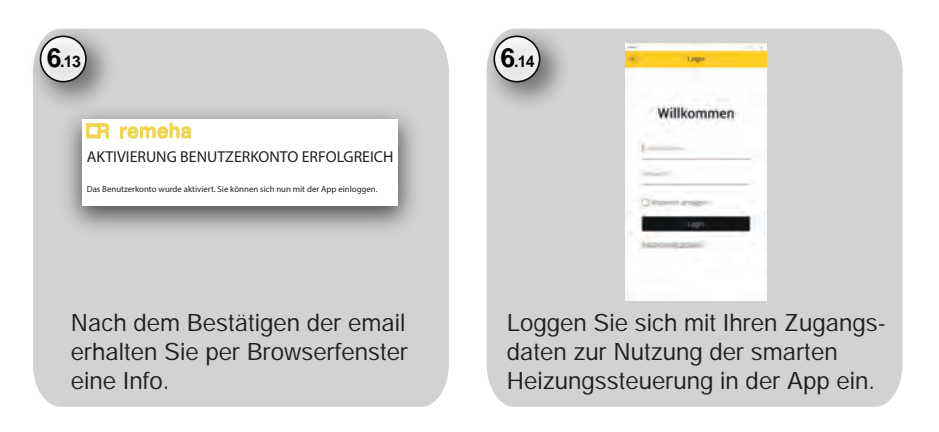

7. Notizen

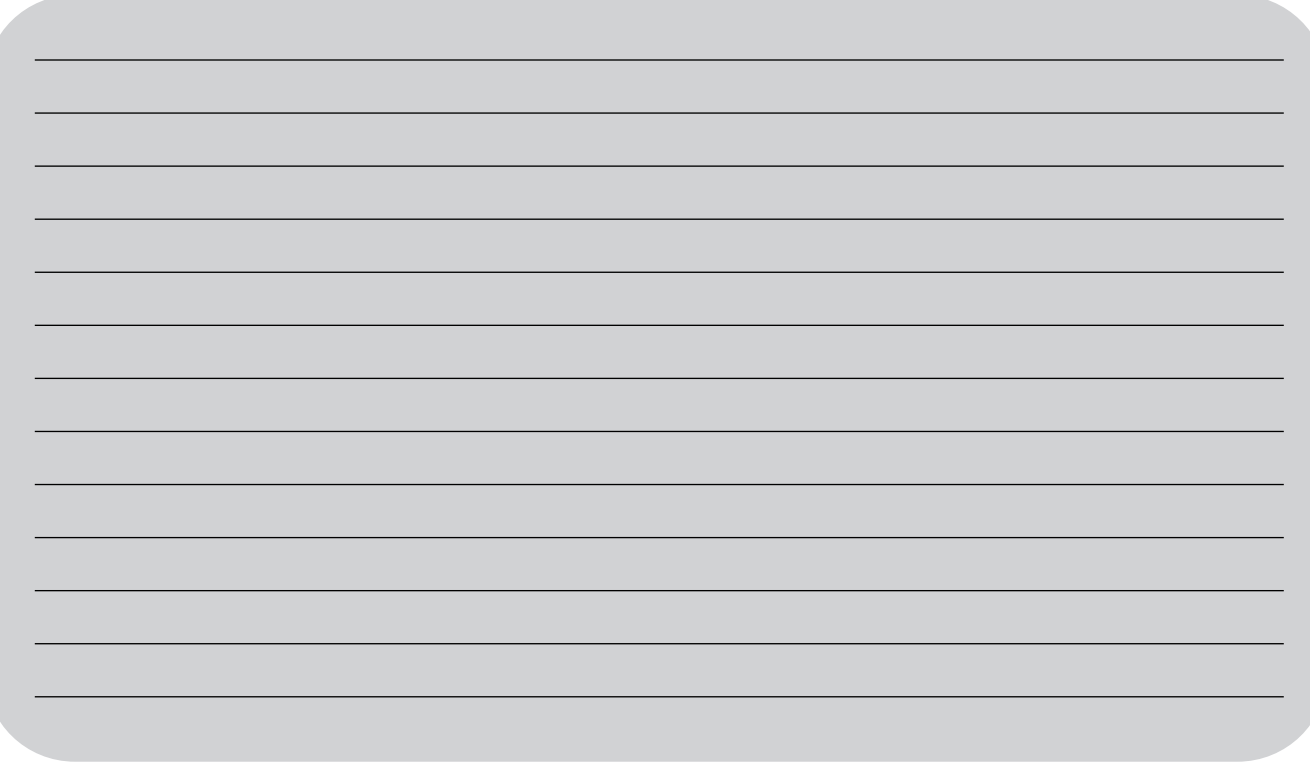

7. Notizen

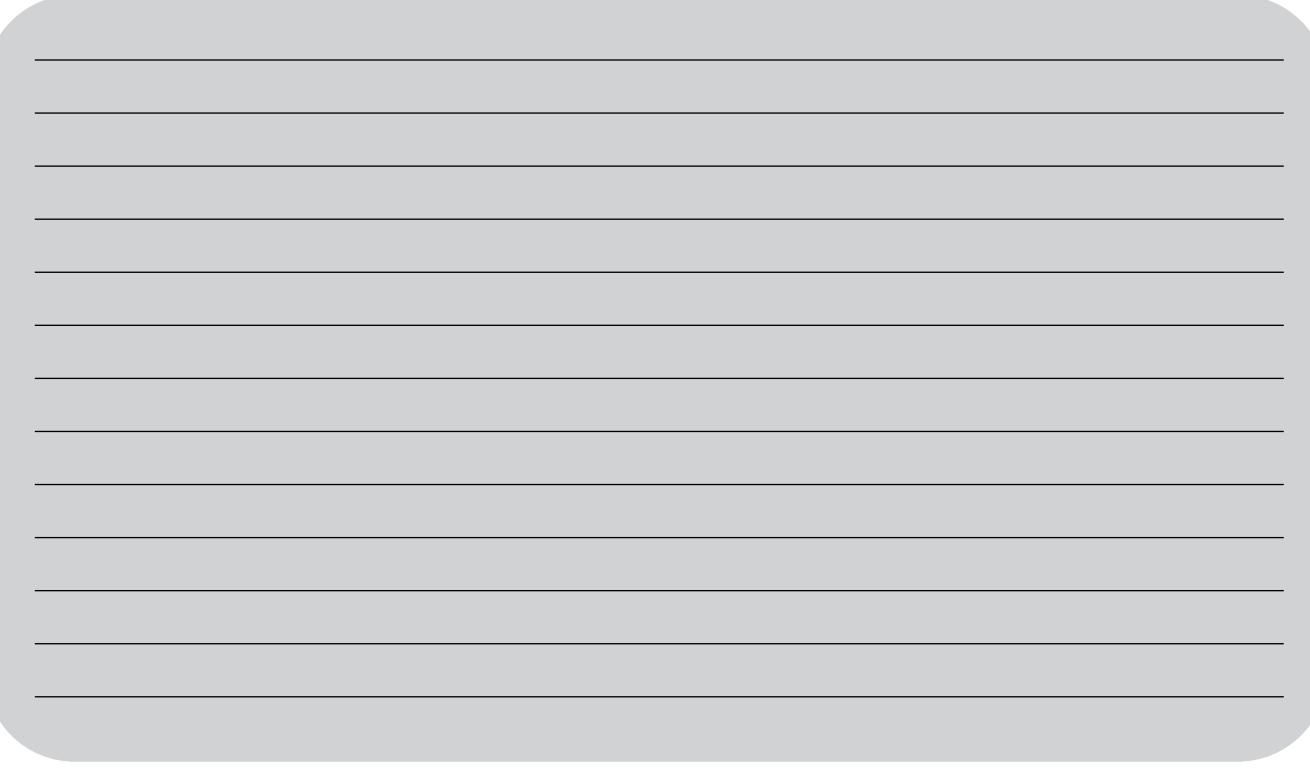

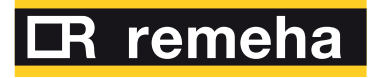

**T** +49 2572 9161 - 0

- **F** +49 2572 9161 102
- **E** info@remeha.de

**Remeha GmbH** Rheiner Strasse 151 48282 Emsdetten

**SP** OpenTherm<sup>®</sup>

**BDR THERMEA GROUP** 

06122019